**KTG-480 GPS Navigációs rendszer Kezelési Útmutató**

# <span id="page-1-0"></span>**Nyilatkozat**

- A kézikönyvben található információkat gondosan ellenőriztük a kézikönyv elkészítése előtt. Ennek ellenére a kézikönyvben található információkért illetve az azok használatából fakadó károkért és személyi sérülésért felelősséget nem vállalunk. Amennyiben kérdése merülne fel a készülék használatával kapcsolatban, forduljon terméktámogatási munkatársainkhoz.
- Kérjük, hogy alaposan olvassa el ezt az útmutatót, mielőtt a készüléket használni kezdené, valamint kizárólag a gyártó által közzétett vagy jóváhagyott tartozékokat használjon a készülékhez. Így elkerülheti a nem megfelelő tartozék használatából fakadó kellemetlenségeket ill. működési rendellenességeket valamint a nem megfelelő kezelésre visszavezethető problémákat és akár baleseteket.
- A készülék műszaki tulajdonságai illetve az ebben az Útmutatóban megtalálható információk előzetes figyelmeztetés nélkül változhatnak.
- Az Útmutatóban található összes képernyő- és egyéb kép csupán tájékoztatási célt szolgál, a készülék használatánál mindig a készülék valós képernyőjét vegye alapul.

# <span id="page-1-1"></span>**Megjegyzések**

**1) Tárolás**

- Kérjük ne tegye ki a készüléket közvetlen, tűző napfénynek, szélsőségesen magas vagy alacsony hőmérsékletnek (0℃ alatt vagy 60℃ felett), poros vagy párás környezetnek ill. magas légnyomásnak.
- Kerülje a készülék leejtését ill. egyéb tárgyakhoz ütését.
- Óvja a készüléket folyadékoktól ill. ne használja erősen elektromágneses környezetben.
- Kérjük,hogy ne helyezze a készüléket olyan helyre, ahol más elektromos készülék által kibocsátott sugárzás érheti.

[**MEGJEGYZÉS**]**Kérjük, hogy a reptéri röntgenvizsgálatkor a készüléket a poggyászba helyezve röntgeneztesse meg. Kézi mágneses detektor használata esetén a készülék elektronikája helyreállíthatatlanul károsohat!**

## **2) Tisztítás**

- A készüléket mindig kikapcsolt állapotban, egy puha, száraz ruha segítségével tisztítsa, amennyiben szükséges.
- A kijelző tisztítását kímélő ablaktisztító folyadékkal enyhén megnedvesített ruhával végezheti.

## **3) Akkumulátor**

- Az első 2-3 alkalommal a beépített akkumulátor lemerítése és feltöltése biztosítja a hosszabb akkumulátor élettartamot és kapacitást.
- Ne dobja a készüléket tűzbe vagy tegye ki sugárzó hő hatásának.
- A készülék erre nem jogosított személy által történő szétszerelése, javítása ill. módosítása a készülékre vonatkozó jótállás azonnali megszűnését eredményezi.

## **4) Használat**

a, Kérjük nedves kézzel ne érintse meg a készüléket vagy a hálózati töltőt, ellenkező esetben áramütést vagy súlyos sérülést szenvedhet!

b, Kérjük óvja a készüléket a rázkódásoktól, mivel azok az eszköz sérülését okozhatják!

C, Kérjük ellenőrizze, hogy a microSD (Tflash) kártya elegendő szabad hellye az új fájlok tárolására.

D, A készüléken vagy a memóriakártyán tárolt fontos adatokról mindig készítsen biztonsági másolatot! Az adatok elvesztéséből fakadó személyi sérülésért,

anyagi kárért vagy elmaradt haszonért a gyártó cég semmilyen felelősséget nem vállal!

## Tartalomjegyzék

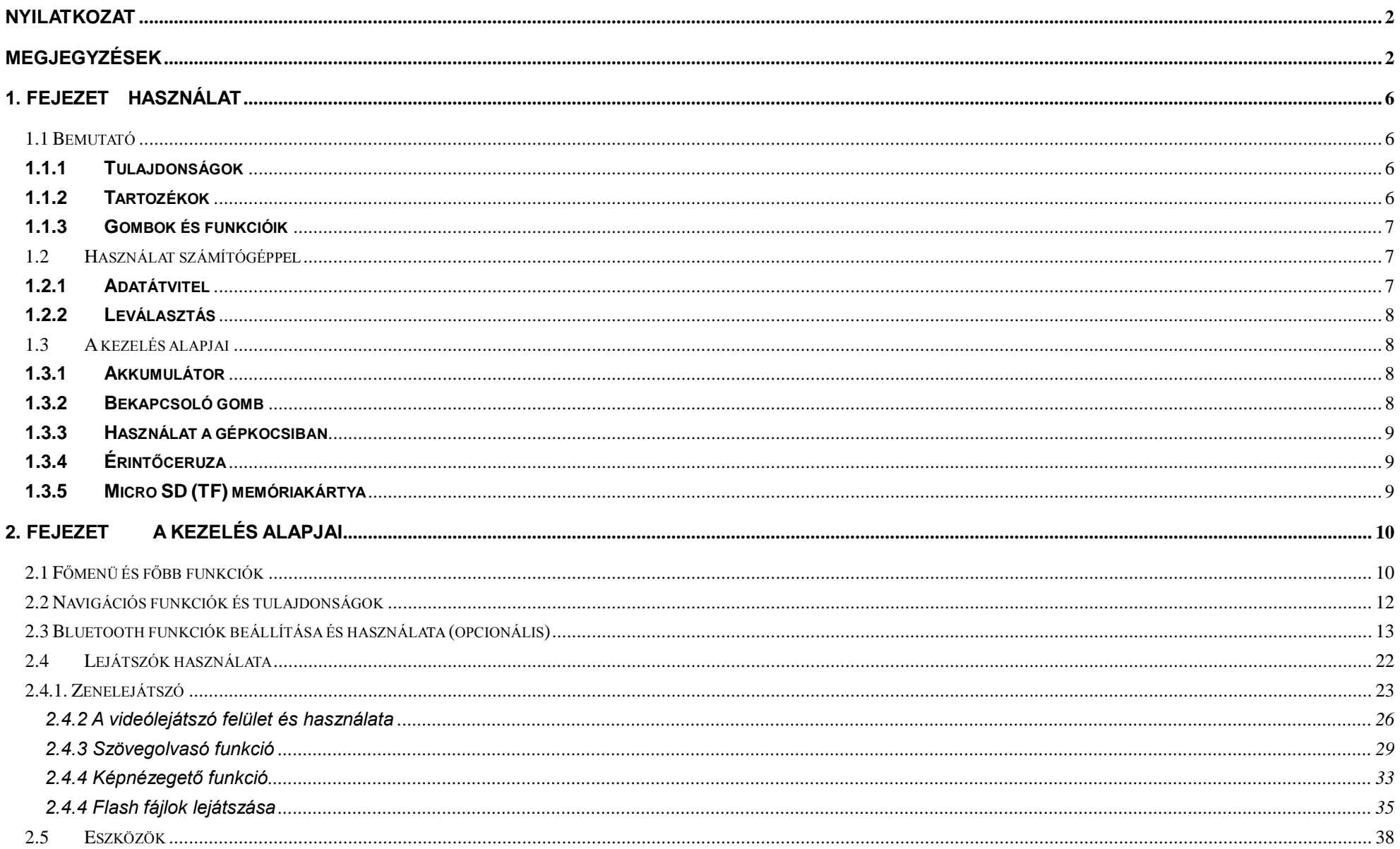

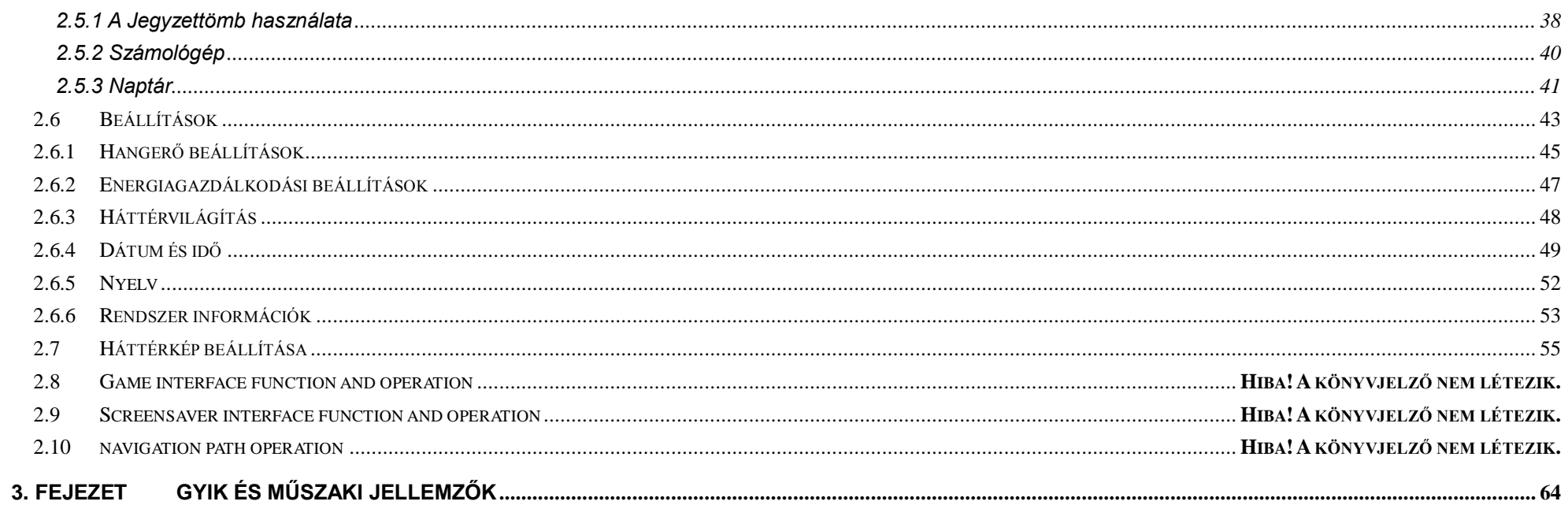

# <span id="page-5-0"></span>**1. Fejezet Használat**

# <span id="page-5-1"></span>**1.1 Bemutató**

Köszönjük, hogy termékünket választotta! Ez a készülék egy új típusú hordozható GPS navigációs eszköz, amely digitális videó és zenelejátszásra, képnézegetésre, szövegfájlok olvasására valamint a Bluetooth kihangosítóként is használható (opcionális tulajdonság). Kérjük, hogy használat előtt figyelmesen olvassa el ezt az Útmutatót és a benne foglalt információkat kizárólag ennek a készüléknek a kezelésénél alkalmazza.

## <span id="page-5-2"></span>**1.1.1 Tulajdonságok**

## GPS navigáció

- ASF, AVI, WMV, MP4, 3GP videó fájlok lejátszása (opcionális funkció)
- WMA, MP3, WAV zenefájlok lejátszása (opcionális funkció)
- JPEG, BMP, PNG formátumú képek megjelenítése
- TXT szövegfájlok megjelenítése
- Bluetooth kihangosító (opcionális)
- FM mini adó (opcionális)
- microSD (Tflash) memóriakártyák támogatása
- Beépített hangszóró
- $\bullet$  Mini USB csatlakozó

## <span id="page-5-3"></span>**1.1.2 Tartozékok**

Kérjük ellenőrizze, hogy az értékesítési csomag tartalmazza-e az alábbi tartozékokat. Amennyiben valamelyik tartozék hiányzik, keresse fel a vásárlás helyét vagy a forgalmazót.

- Navigációs készülék
- Hálózati töltő (külön megvásárolható tartozék)
- Autós töltő
- Kezelési Útmutató
- USB kábel
- Érintőceruza
- Autós tartó

## <span id="page-6-0"></span>**1.1.3 Gombok és funkcióik**

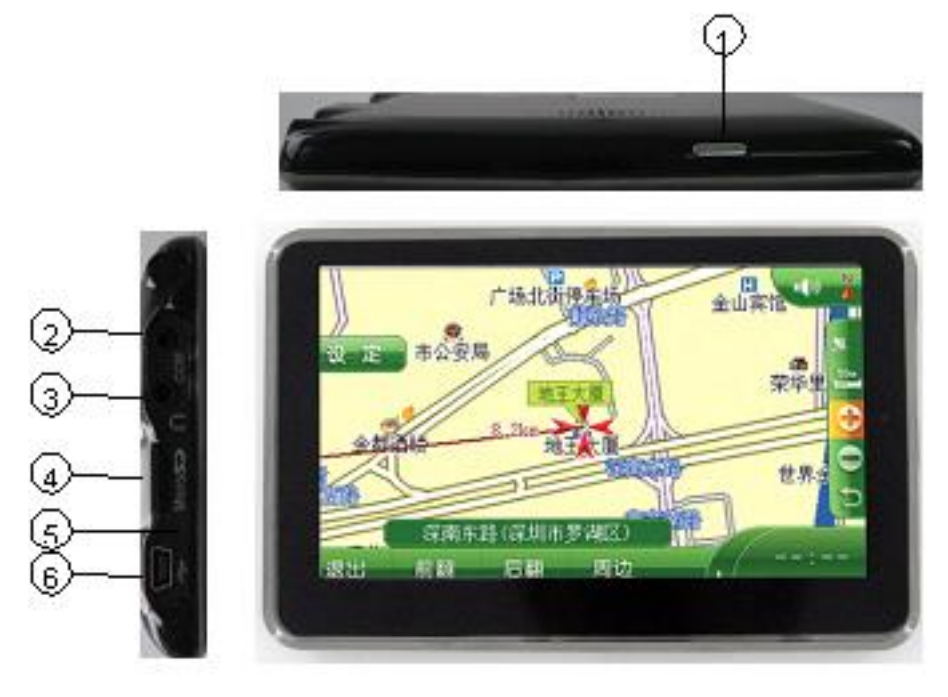

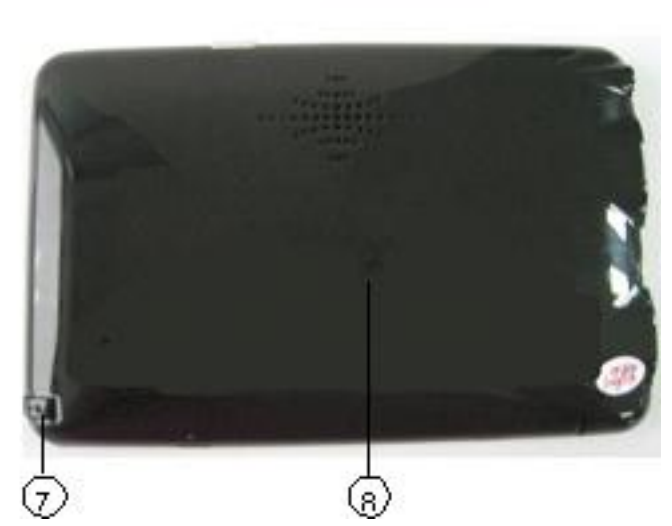

- 
- 
- 
- 
- 
- 
- 
- 
- 1. Bekapcsoló gomb A készülék bekapcsolása/leállítása
- 2. TMC antenna csatlakozó (opcionális) A külön megvásárolható TMC antenna csatlakoztatása
- 3. Fülhallgató csatlakozó Fülhallgató csatlakoztatása
- 4. Micro SD(TFCard) kártyaolvasó A megjelölt típusú memóriakártya fogadása
- 5. LED Töltés állapotának megjelenítése
- 6. Mini USB csatlakozó A készülék csatlakoztatása PC-hez/Töltés hálózati adapterről
- 7. Érintőceruza helye **Az** érintőceruza rögzítése
- 8. Reset gomb **A készülék újraindítása**

# <span id="page-6-1"></span>**1.2 Használat számítógéppel**

## <span id="page-6-2"></span>**1.2.1 Adatátvitel**

Az adatok másolásához a számítógépet és a készüléket kösse össze egy USB kábellel.

- Győződjön meg arról, hogy a készülék be van kapcsolva.
- Az USB kábel kisebbik végét a készülék megfelelő csatlakozójához, nagyobbik végét a számítógép egyik szaványos USB csatlakozójához

csatlakoztassa.

- Csatlakoztassa a készüléket a számítógéphez az USB kábel segítségével.
- Kattintson duplán a "Sajátgép" ikonra, majd keresse meg a készüléket jelképező két "Cserélhető lemez" eszközt. Az első magát a készüléket, a második a készülékben levő MicroSD (TF) kártyaolvasót jelképezi.
- Kattintson duplán a használni kívánt "Cserélhető lemez" eszközön annak megnyitásához és máris másolhat és törölhet fájlokat.

**[MEGJEGYZÉS**]**Az adatvesztés elkerülése érdekében kérjük, hogy ne távolítsa el az USB kábelt a készülékből fájlmásolás közben.** 

## <span id="page-7-0"></span>**1.2.2 Leválasztás**

Kérjük az USB kábel eltávolítása előtt használja a Windows "Hardver Biztonságos Eltávolítása" funkcióját és várja meg az eltávolítást nyugtázó üzenetet.

- Kattintson a tálcán található, zöld nyíllal jelzett USB eszköz ikonra majd a megjelenő üzenetre.
- Csak azután távolítsa el a készülékből az USB kábelt, hogy az ezt nyugtázó üzenet megjelenik.

**[MEGJEGYZÉS] A készülék egyéb funkciói szünetelnek, amíg az eszköz a számítógéphez van csatlakoztatva.**

# <span id="page-7-1"></span>**1.3 A kezelés alapjai**

## <span id="page-7-2"></span>**1.3.1 Akkumulátor**

Mielőtt a készüléket először használná kérjük, hogy teljesen töltse fel a készülék lithium akkumulátorát. Ehhez használja a hálózati töltőt vagy a szivargyújtó töltőt.

**[MEGJEGYZÉS] Az állapotjelző LED vörösen világít töltés közben, és zöldre vált, ha az akkumulátor feltöltődött.**

- Hálózati töltő A készülék töltése villamosenergia-hálózatról. A töltő villásdugóval ellátott végét csatlakoztassa egy fali konnektorhoz, míg másik végét a készülékhez.
- Autós töltő A készülék töltése a gépkocsik szivargyújtóján keresztül. A töltő megfelelő végét dugja a gépkocsi szivargyújtójába, a másik végét pedig csatlakoztassa a készülék megfelelő csatlakozójához.

[**MEGJEGYZÉS**]**Kérjük, hogy a készüléket csak a gyújtás ráadása után csatlakoztassa az autós töltőhöz, ellenkező esetben a gyújtáskor fellépő feszültség tönkreteheti az eszközt.**

## <span id="page-7-3"></span>**1.3.2 Bekapcsoló gomb**

- A készüléket alvó módba kapcsolhatja a bekapcsoló gomb egy másodpercig történő nyomva tartásával. Ekkor a kijelzőn az "Entering Sleeping Mode" (Váltás alvó módba) üzenet jelenik meg, a kijelző kikapcsol de az állapotjelző LED továbbra is vörösen világít. Ekkor a készülék csökkentett energiafogyasztású állapotba kerül.
- A használat folytatásakor ismét nyomja meg a bekapcsoló gombot. Ekkor a készülék bekapcsol és az utoljára használt képernyőt mutatja.
- A készülék kikapcsolásához tartsa két másodpercig benyomva a bekapcsoló gombot. A kijelzőn a "Power Off" (Kikapcsolás) üzenet jelenik meg, majd a készülék kikapcsol.

[**MEGJEGYZÉS**]**A készülék a megszokott módon tölthető kikapcsolt állapotban is. Kérjük, ha a készüléket hosszabb ideig nem használja** 

## **kapcsolja azt ki.**

## <span id="page-8-0"></span>**1.3.3 Használat a gépkocsiban**

Ha a készüléket gépkocsijában használja, kérjük, hogy a tartozékként mellékelt autós tartót használva rögzítse a készüléket a szélvédőre vagy a műszerfal megfelelő helyére.

[**MEGJEGYZÉS**]**K**é**rj**ü**k, hogy a k**é**sz**ü**l**é**k elhelyez**é**sekor az al**á**bbiakra legyen fokozott figyelemmel!**

- **A készüléket úgy helyezze el, hogy az ne akadályozza a sofőr biztonságos kilátását a gépjárműből semmilyen irányban.**
- **A készüléket úgy helyezze el, hogy az ne akadályozza a gépjármű egyetlen kezelőszervének biztonságos elérését sem.**
- **Ügyeljen arra, hogy alaposan rögzítse a készüléket ill. a tartót.**
- **Ne helyezze a készüléket ill. tartót légzsákok közelébe ill. nyílási útjába, mivel egy esetlegesen bekövetkező ütközéskor a kinyíló légzsákok elrepíthetik a készüléket, súlyos sérüléseket okozva ezzel!**

## <span id="page-8-1"></span>**1.3.4 Érintőceruza**

The touch pen is an important tool, please keep it carefully.

- Egyszeres érintés: érintse meg a kijelzőn a kívánt elemet egyszer az érintőceruzával.
- Dupla érintés: gyorsan egymás után kétszer érintse meg a kijelzőt az érintőceruzával.
- Mozgatás: érintse meg a kívánt elemet a kijelzőn, majd az érintőceruza felengedése nélkül húzza azt a kívánt helyre.

[**MEGJEGYZÉS**] **Kérjük a kijelzőt csak az érintőceruzával használja a kézírás funkció használatakor, ne használjon más tárgyakat – különös tekintettel a hegyes, éles tárgyakra!**

## <span id="page-8-2"></span>**1.3.5 Micro SD (TF) memóriakártya**

A navigációs szoftvert és egyéb adatokat Micro SD (TF) memóriakártyán tárolhatja ill. vásárolhatja meg. Csak helyezze a kártyát a készülékbe a használathoz. Kérjük, hogy ne távolítsa el a kártyát a készülékből, ha a rajta tárolt adatokat az eszköz éppen használja.

[**MEGJEGYZÉS**]**Kérjük, hogy tartsa távol a memóriakártyákat korróziót okozó anyagoktól, szélsőségesen magas vagy alacsony hőmérséklettől illetve közvetlen napfénytől. A kártya behelyezésekor ügyeljen a helyes behelyezési irányra.**

# <span id="page-9-0"></span>**2. Fejezet A kezelés alapjai**

# <span id="page-9-1"></span>**2.1 Főmenü és főbb funkciók**

**1. Főmenü**

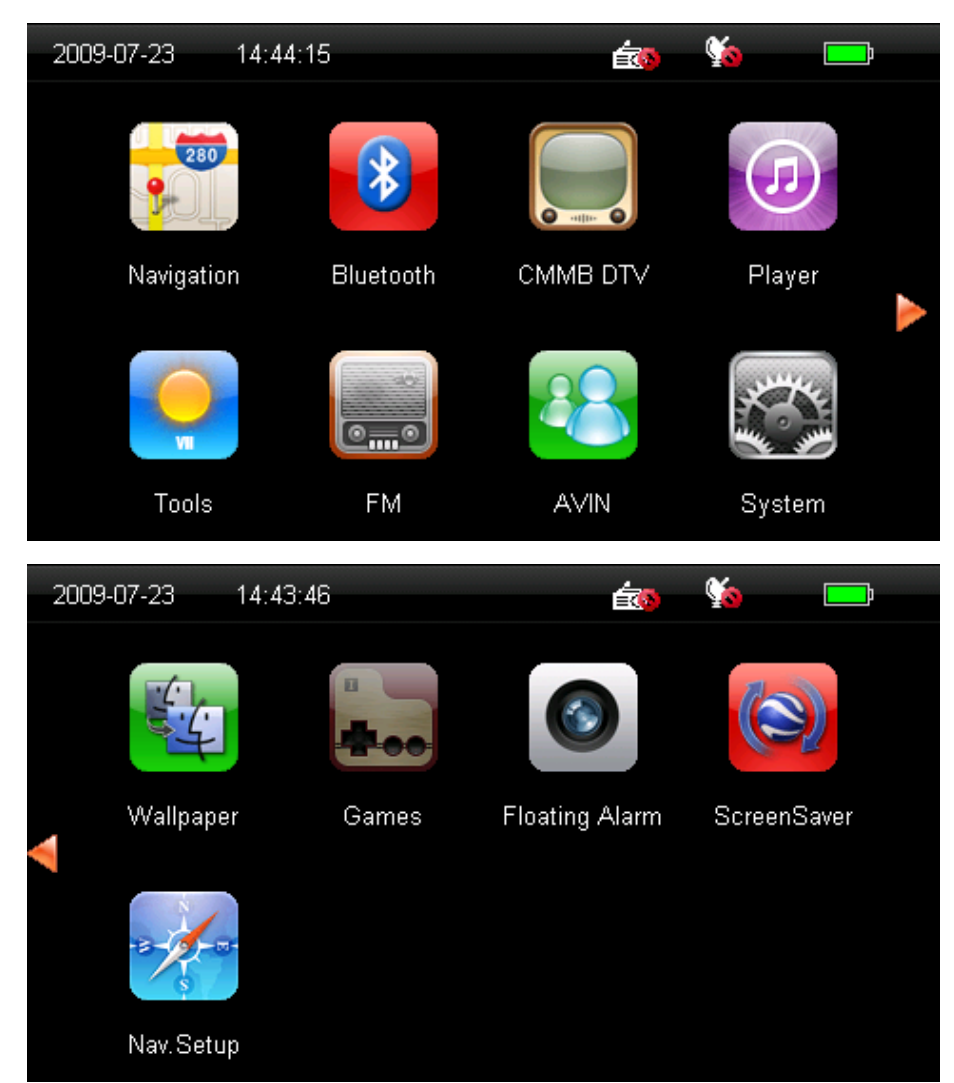

## **2. Funkciók:**

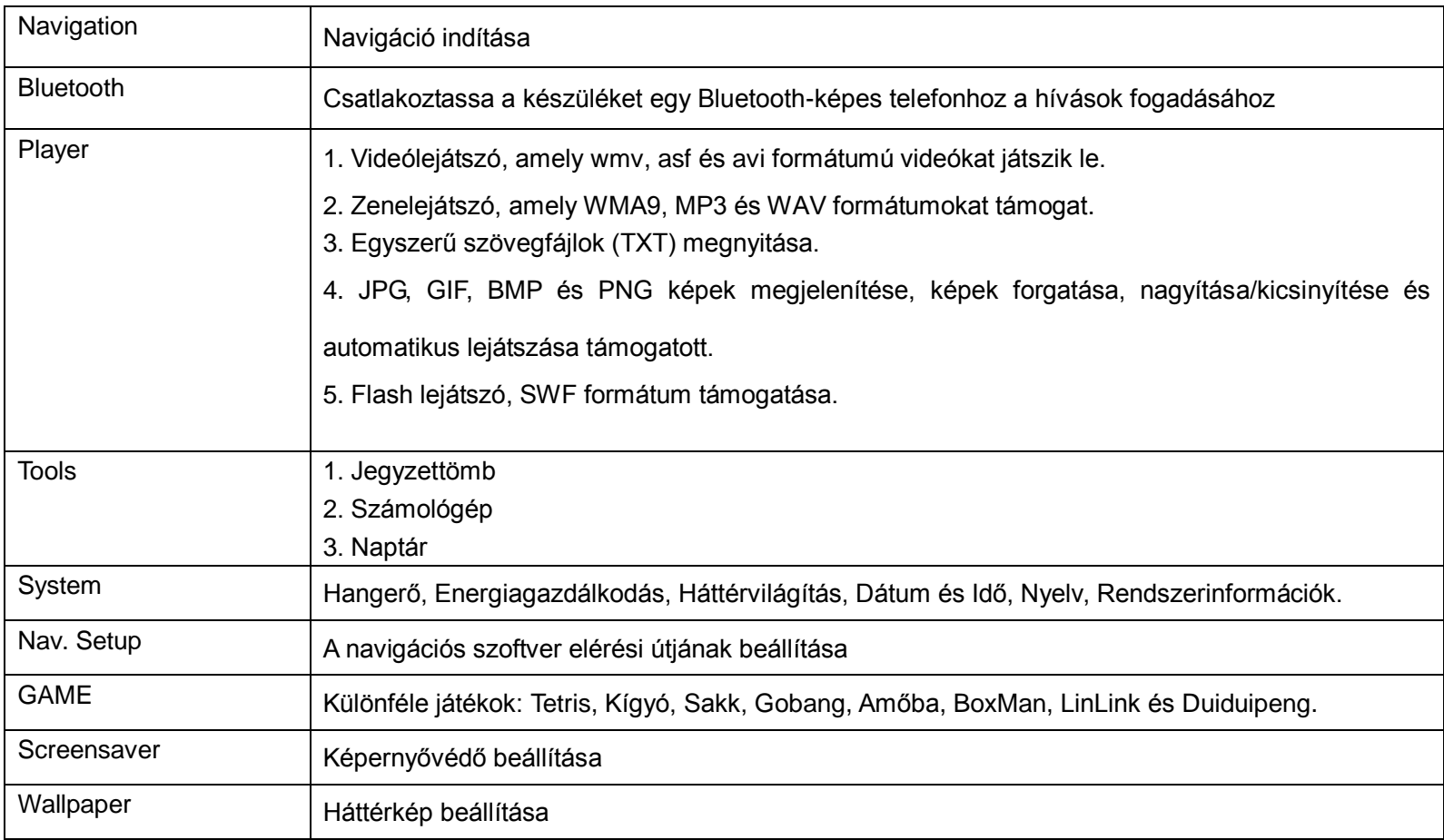

## <span id="page-11-0"></span>**2.2 Navigációs funkciók és tulajdonságok**

Az Ön által választott navigációs szoftvertől függően ez a navigációs készülék képes az eszköz helyének meghatározására a GPS műholdjelek vételének alapján, és az aktuális pozíció megjelölésére elektronikus térképen. Képes továbbá a a megadott célállomáshoz vezető optimális útvonal megtervezésére valamint annak megközelítésére szolgáló segítség nyújtására. A kényelmes és biztonságos utazást a térképes megjelenítés, valós idejű animációk valamint szöveges és hangos utasítások is segítik.

A konkrét navigációs, útvonaltervező és egyéb funkciók a választott navigációs szoftvertől függőek. Kérjük, olvassa el a megvásárolt navigációs szoftver Kezelési Útmutatóját további információkért.

Fontos információk

### **1. A térképinformációkkal kapcsolatban**

A készülék által javasolt útvonal minden esetben csupán irányadóul szolgál, a sofőr felelőssége, hogy gépkocsiját a mindenkori forgalmi helyzetnek megfelelően vezesse.

### **2. Navigáció**

A navigációs szoftver csupán javaslatot tesz a célállomás megközelítésének útvonalára, a pontos útvonal mindig a vezető döntése. Előfordulhat, hogy a sofőr által ismert legjobb útvonal nem egyezik a szoftver által felajánlottal, ekkor egyéni választás kérdése a megközelítéshez használt útvonal.

### **3. GPS jelek vételével kapcsolatosan**

Bizonyos esetekben a készülék gyengén vagy egyáltalán nem tudja venni a pozícionáláshoz szükséges műholdak jelét – például rossz időjárás esetén, magas

<span id="page-12-0"></span>épületek között vagy sűrűn beépített környéken, alagútban illetve földalatti parkolóházakban.

# **2.3 Bluetooth funkciók beállítása és használata (opcionális)**

**Ez a fejezet bemutatja, hogyan használja a Bluetooth funkciót telefonok csatlakoztatására, valamint hívások indítására és fogadására.**

**[Megjegyzés]:A Bluetooth funkció elindítésa után várjon 10 másodpercet, majd utána használja a "Pair" (Párosítás) funkciót Bluetooth-képes eszközök** 

**csatlakoztatásához.**

**Kezelési Útmutató:**

**2.3.1.Kattintson a főmenüben a ikonra a Bluetooth menübe történő belépéshez. Ekkor a lent látható képernyő fogadja:**

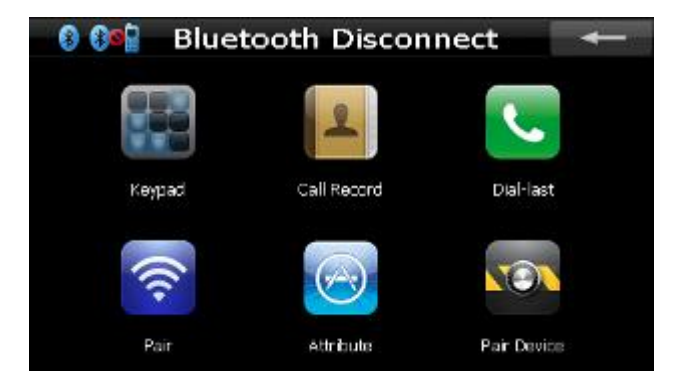

Bluetooth menü

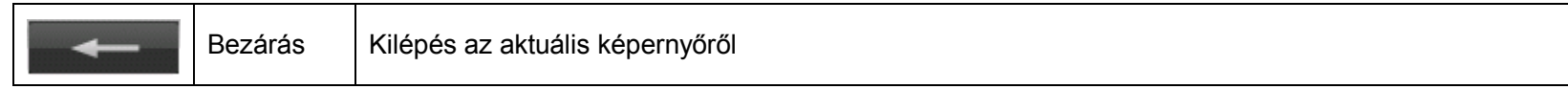

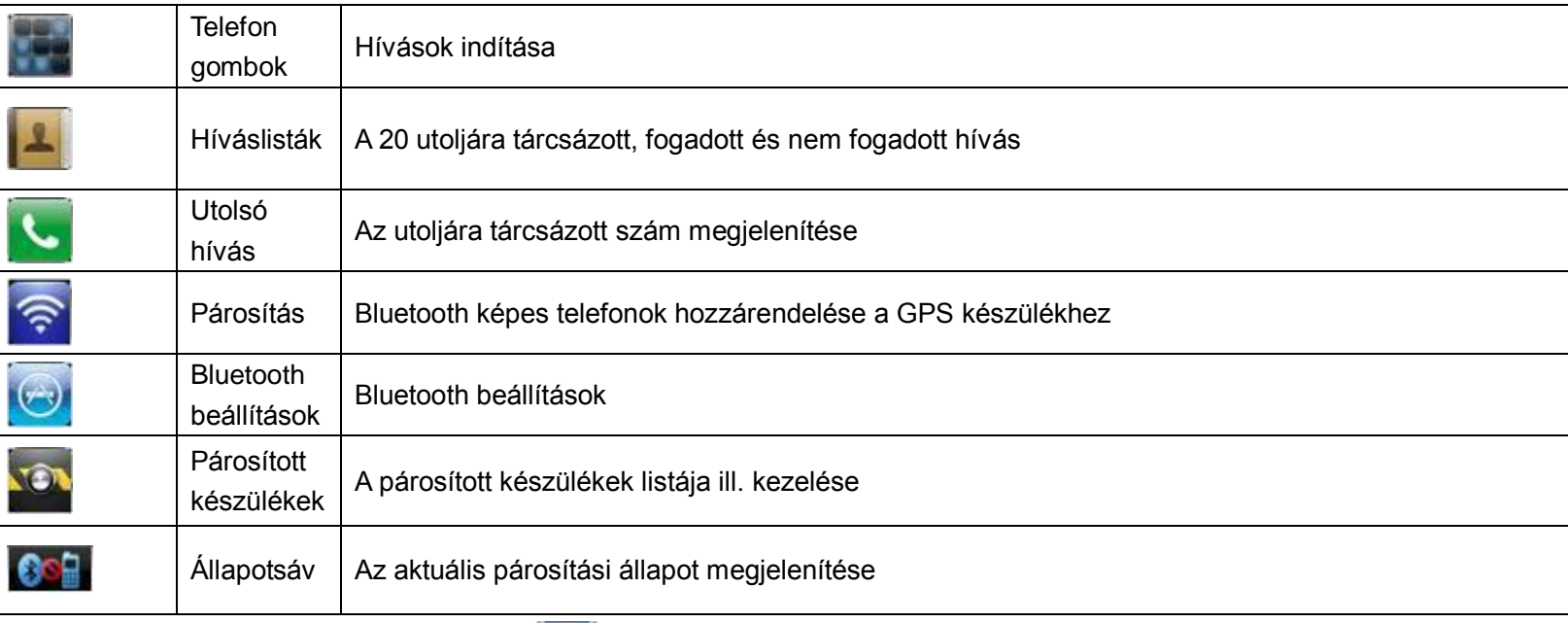

**2.3.2**.**A Bluetooth menüben kattintson a gombra a beállítások megjelenítéséhez:**

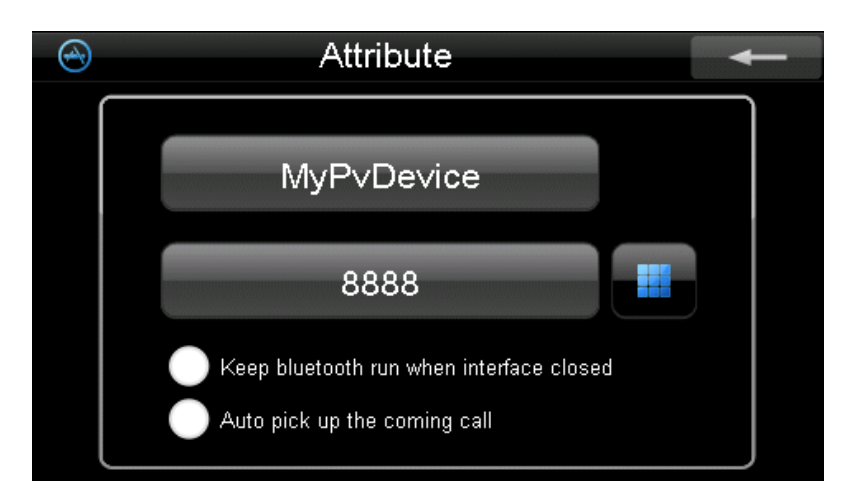

## **Bluetooth beállítások**

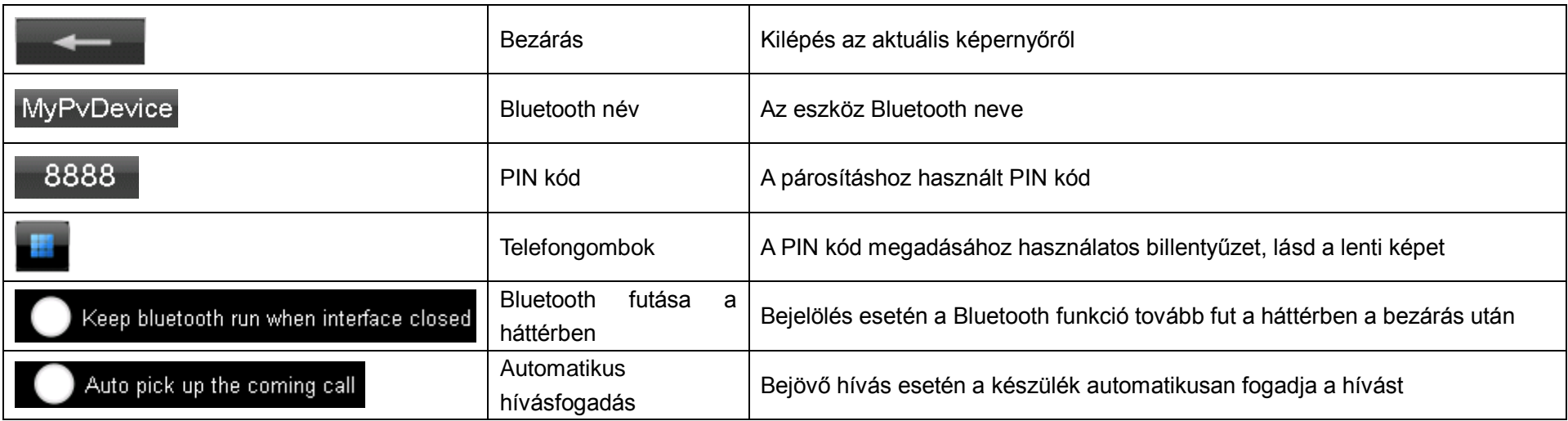

![](_page_15_Picture_0.jpeg)

9

C

5

8

## PIN kód megadása

![](_page_15_Picture_67.jpeg)

【**Megjegyzés**】 **Miután másik PIN kódot adott meg a párosításhoz, az új kódot kell megadnia minden új készülék párosításakor, az alapértelmezett 8888 kód nem használható.**

# **2.3.4**.**A Bluetooth menüben érintse meg a ikont a párosító felületre való belépéshez.**

![](_page_16_Picture_1.jpeg)

## **Párosító felület**

![](_page_16_Picture_74.jpeg)

【**Megjegyzés**】**Ha a telefonkészüléket korábban már párosította az eszközhöz, az a következő alkalommal automatikusan csatlakozik a telefonhoz, amint megnyitja a Bluetooth menüt. A telefon beállításaitól függően az érkező kapcsolat kérést nyugtázni szükséges a sikeres kapcsolódáshoz.**

**2.3.5**.**A tárcsázó megnyitásához érintse meg a gombot.** 

![](_page_16_Picture_6.jpeg)

### Tárcsázó

![](_page_17_Picture_58.jpeg)

## **2.3.6**.**Beérkező hívás esetén az alábbi kép jelenik meg a kijelzőn**

![](_page_17_Picture_3.jpeg)

Beérkező hívás

![](_page_18_Picture_80.jpeg)

**2.3.7**.**Érintse meg a gombot a híváslisták megjelenítéséhez**

![](_page_18_Picture_3.jpeg)

### Híváslisták

![](_page_18_Picture_81.jpeg)

![](_page_19_Picture_52.jpeg)

【**Megjegyzés**】**Mindegyik lista a legutolsó 20 számot tárolja, a hívás idejével és időtartamával együtt.**

**2.3.8**.**Érintse meg a gombot a párosított eszközök listájának megjelenítéséhez.**

![](_page_20_Picture_1.jpeg)

## Picture 2.3.8

![](_page_20_Picture_48.jpeg)

![](_page_21_Picture_62.jpeg)

【**Megjegyzés**】**Ha másik eszközhöz szeretné csatlakoztatni a készüléket, miközben az egy Bluetooth eszközhöz már csatlakoztatva van, kérjük, hogy** 

**először válassza le a csatlakoztatott eszközt, majd a listából válassza ki az új eszközt amihez csatlakozni kíván, és érintse meg a gombot a** 

## **csatlakoztatáshoz.**

<span id="page-21-0"></span>Sikertelenség esetén először próbálja meg párosítani az eszközt a készülékhez.

# **2.4 Lejátszók használata**

**Ez a rész a készülék különféle médialejátszó funkcióit ismerteti.** Lejátszó képernyő:

![](_page_21_Picture_7.jpeg)

## <span id="page-22-0"></span>**2.4.1. Zenelejátszó**

A zenelejátszó MP3, WMA, WAV, M4A , AAC, AMR , AWB , MID és OGG formátumú zenefájlok lejátszását támogatja. A zenelejátszó használata előtt másoljon zenefájlokat a készülék tetszőleges mappába.

![](_page_22_Picture_2.jpeg)

![](_page_22_Picture_3.jpeg)

Zenefájlok képernyő

![](_page_23_Picture_35.jpeg)

A zenefájlok képernyőn érintse meg a lejátszani kívánt zenefájlt, ekkor a kiválasztott zeneszám lejátszása kezdődik meg:

![](_page_24_Picture_0.jpeg)

## Zenelejátszó képernyő

![](_page_24_Picture_53.jpeg)

![](_page_25_Picture_78.jpeg)

## <span id="page-25-0"></span>**2.4.2 A videólejátszó felület és használata**

- **1. Támogatott fájltípusok: wmv, asf, avi.**
- **2. Teljes képernyős lejátszás, fájl és lejátszási pozíció kiválasztása támogatott. A használat előtt kérjük, hogy másoljon videófájlokat a memóriakártyára.**

Érintse meg a ikont a videófájlok listájának megjelenítéséhez.

## **Videófájlok listája**

![](_page_26_Picture_1.jpeg)

Videófájlok listája

![](_page_26_Picture_38.jpeg)

![](_page_27_Picture_45.jpeg)

![](_page_27_Picture_1.jpeg)

Érintse meg a lejátszani kívánt fájl ikonját a lejátszó képernyő megjelenítéséhez.

![](_page_27_Picture_3.jpeg)

![](_page_27_Picture_46.jpeg)

![](_page_28_Picture_79.jpeg)

<span id="page-28-0"></span>**2.4.3 Szövegolvasó funkció**

- **1. TXT formátumú fájlok megjelenítésének támogatása**
- **2. Lapozás és kívánt oldalra ugrás támogatása**

**Kérjük, másoljon szövegfájlokat a memóriakártyára, mielőtt a szövegolvasó funkciót használná.**

Érintse meg a gombot a szövegfájlok listájának megjelenítéséhez.

![](_page_29_Picture_1.jpeg)

## Szövegfájlok listája

![](_page_29_Picture_50.jpeg)

Érintse meg a **gombot a kiválasztott fájl megnyitásához**.

![](_page_30_Picture_1.jpeg)

### Szövegolvasó képernyő

![](_page_30_Picture_68.jpeg)

## Oldalválasztó ablak

![](_page_31_Picture_1.jpeg)

## Oldalszám kiválasztó ablak

![](_page_31_Picture_54.jpeg)

## <span id="page-32-0"></span>**2.4.4 Képnézegető funkció**

- **1. JPEG, GIF, BMP és PNG formátumú képek megjelenítése**
- **2. Képek forgatása, nagyítása/kicsinyítése valamint automatikus diavetítés funkció**

**Kérjük a képnézegető funkció használata előtt másoljon képfájlokat a memóriakártyára.**

# Érintse meg a gombot a képfájlok listájának megjelenítéséhez.

![](_page_32_Picture_5.jpeg)

![](_page_32_Picture_48.jpeg)

![](_page_33_Picture_52.jpeg)

![](_page_33_Picture_1.jpeg)

Érintse meg a **gombot a kívánt kép megnyitásához**.

![](_page_33_Picture_53.jpeg)

![](_page_34_Picture_58.jpeg)

## <span id="page-34-0"></span>**2.4.4 Flash fájlok lejátszása**

## **1. SWF fájlok támogatása**

**Kérjük a flash lejátszó funkció használata előtt másoljon flash fájlokat a memóriakártyára.**

Érintse meg a **gombot a fájlok listájának megjelenítéséhez**.

![](_page_35_Picture_0.jpeg)

![](_page_35_Picture_63.jpeg)

Érintse meg a lejátszani kívánt fájl ikonját **a lejátszás képernyő megjelenítéséhez**.

![](_page_35_Picture_3.jpeg)

![](_page_36_Picture_0.jpeg)

![](_page_36_Picture_73.jpeg)

![](_page_37_Picture_63.jpeg)

# <span id="page-37-0"></span>**2.5 Eszközök**

**A készülék hasznos alkalmazásokkal - mint pl. a Jegyzettömb, a Naptár vagy a Számológép - is fel van szerelve. Eszközök menü:**

<span id="page-37-1"></span>![](_page_37_Picture_3.jpeg)

![](_page_38_Picture_0.jpeg)

![](_page_38_Picture_82.jpeg)

![](_page_39_Picture_72.jpeg)

## <span id="page-39-0"></span>**2.5.2 Számológép**

- **1**.**Egyszerű és tudományos funkciók támogatása**
- **2**.**Decimális, hexadecimális, oktális, bináris számrendszerek, fok, radián és gradián támogatása.**

![](_page_40_Picture_0.jpeg)

A számológép indításához érintse meg a **kilat a gombot. A kijelzőn megjelenik a számológép** kezelőfelülete, amely nagyban hasonlít a megszokott számológépekéhez.

![](_page_40_Picture_2.jpeg)

## <span id="page-40-0"></span>**2.5.3 Naptár**

- **1**.**Aktuális dátum megjelenítése, dátumok keresése**
- **2**.**Naptár, holdnaptár funkciók**

A naptár kezelőképe:

![](_page_41_Figure_0.jpeg)

![](_page_41_Picture_64.jpeg)

![](_page_42_Picture_35.jpeg)

# <span id="page-42-0"></span>**2.6 Beállítások**

**Érintse meg a gombot a beállító menübe való belépéshez.**

![](_page_43_Picture_0.jpeg)

![](_page_43_Picture_39.jpeg)

![](_page_44_Picture_57.jpeg)

## <span id="page-44-0"></span>**2.6.1 Hangerő beállítások**

Ezen menüpont tartalma:

- 1. Hangszóró hangerejének beállítása
- 2. Képernyő megérintésekor hallható hangok beállítása
- 3. Speciális hangok beállítása

![](_page_45_Picture_0.jpeg)

![](_page_45_Picture_39.jpeg)

![](_page_46_Picture_57.jpeg)

## <span id="page-46-0"></span>**2.6.2 Energiagazdálkodási beállítások**

Ebben a menüpontban az alábbiakat találja:

1. Az akkumulátor töltöttsége ill. a töltés állapota

2. Annak az időtartamnak a beállítása, aminek a leteltével a készülék energiatakarékos állapotba lép

![](_page_46_Picture_5.jpeg)

![](_page_46_Picture_58.jpeg)

![](_page_47_Picture_61.jpeg)

## <span id="page-47-0"></span>**2.6.3 Háttérvilágítás**

Az alábbi opciók állíthatóak be ebben a menüpontban:

- 1. Háttérvilágítás fényereje
- 2. Háttérvilágítás kikapcsolási ideje

![](_page_47_Picture_5.jpeg)

![](_page_47_Picture_62.jpeg)

![](_page_48_Picture_52.jpeg)

## <span id="page-48-0"></span>**2.6.4 Dátum és idő**

A beállítható opciók:

- 1. A rendszeridő beállítása
- 2. A rendszerdátum beállítása
- 3. Időzóna beállítása

![](_page_49_Picture_0.jpeg)

![](_page_49_Picture_1.jpeg)

![](_page_50_Picture_0.jpeg)

![](_page_51_Picture_0.jpeg)

## <span id="page-51-0"></span>**2.6.5 Nyelv**

![](_page_51_Picture_2.jpeg)

![](_page_51_Picture_3.jpeg)

### <span id="page-52-0"></span>**2.6.6 Rendszer információk**

Az alábbi beállítások érhetőek el:

- 1. A kijelző kalibrációja
- 2. A GPS modul újraindítása
- 3. Gyári beállítások visszaállítása

![](_page_52_Picture_5.jpeg)

1-1 Érintse meg a **Calibration** gombot a kalibrációs képernyő megjelenítéséhez. Használja az érintőceruzát a kalibrációs pontok sorban történő megérintéséhez. A sikeres kalibrációt követően a készülék automatikusan visszatér a főmenübe.

![](_page_53_Figure_0.jpeg)

1-2 Érintse meg a GPS Reset gombot a GPS modul újraindításához. A megjelenő képernyőn a műholdak számát, a hosszúsági és szélességi fokot és a magasságot tekintheti meg, egyéb rendszeradatokkal együtt.

Db: 22 No. 18 2 3  $8<sup>°</sup>$ 10 11 12 -5 -6 4 - 7 alt: Lon: Lat: sats: Processor: SiRFAtlas-IV Speed: Km/h Platform: 00.5.02  $T$ FFF: 9 RAM Total: 64 MB App Version: 090722.1e27.QC21.MLC Os Version: N090710E090710O0907181147 Serial: 66a2168550ec30f7

1-3 Érintse meg a Factory Reset gombot a gyári beállítások visszaállításához.

# <span id="page-54-0"></span>**2.7 Háttérkép beállítása**

Érintse meg a gombot a főmenüben a menü elemei között történő lapozáshoz.

![](_page_54_Picture_2.jpeg)

Érintse meg a  $\left|\frac{\xi_{1}^{T}\xi_{2}^{T}}{\xi_{1}^{T}\xi_{2}^{T}}\right|$ gombot a háttérkép beállító menü megnyitásához.

![](_page_55_Picture_0.jpeg)

![](_page_55_Picture_1.jpeg)

![](_page_55_Picture_37.jpeg)

![](_page_56_Picture_53.jpeg)

Érintse meg a **galák megjelenítéséhez:** 

![](_page_57_Picture_0.jpeg)

![](_page_57_Picture_47.jpeg)

# **2.8 Játékok**

Érintse meg a gombot a főmenüben a menü elemei között történő lapozáshoz.

A játékok listájának megjelenítéséhez érintse meg a **Fool**gombot, majd válasszon játékot a listából.

![](_page_58_Picture_1.jpeg)

# **2.9 Képernyővédő**

Érintse meg a gombot a főmenüben a menü elemei között történő lapozáshoz. A képernyővédő hasonló a számítógépnél már megszokott kijelzővédő alkalmazáshoz.

A képernyővédő kezelőfelületének megnyitásához érintse meg a  $\left(\bigodot\right)$  gombot.

![](_page_59_Picture_0.jpeg)

Képernyővédő kezelőfelület

![](_page_59_Picture_56.jpeg)

Nyissa meg a képernyővédő képeket tartalmazó mappát a gomb megérintésével.

![](_page_59_Picture_4.jpeg)

![](_page_60_Picture_0.jpeg)

![](_page_60_Picture_68.jpeg)

# **2.10 Navigációs szoftver útvonala**

Érintse meg a gombot a főmenüben a menü elemei között történő lapozáshoz.

Érintse meg a gombot a navigációs szoftver elérési útvonalának beállításához.

![](_page_61_Picture_3.jpeg)

![](_page_62_Picture_0.jpeg)

![](_page_62_Picture_41.jpeg)

# <span id="page-63-0"></span>**3. Fejezet GYIK és Műszaki jellemzők**

**Ha a készülék használatában problémákat tapasztal, kérjük ellenőrizze az alábbiakat.**

![](_page_63_Picture_110.jpeg)

## **.Műszaki jellemzők**

![](_page_64_Picture_92.jpeg)

![](_page_65_Picture_82.jpeg)